YOUTH SOCCER

## **How To Enter Jersey Numbers for Digital Player Cards**

- 1. Log into your UYSA account from the Digital Player Card access. (click [here](https://uysa.affinitysoccer.com/m/pass/index.aspx) for the link)
- 2. From the menu select the **Teams** option

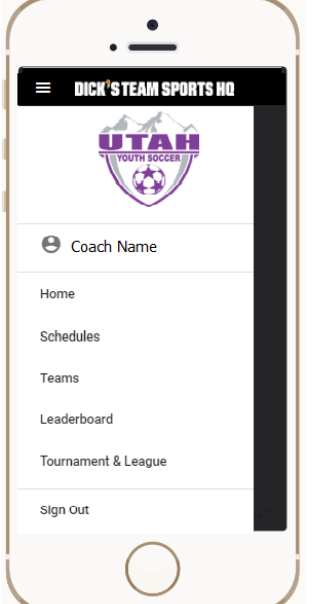

- 3. Click on your team name.
- 4. Click on the player's name
- 5. This will populate the player's account.
- 6. Click Edit Number.
- 7. Click **Update.**

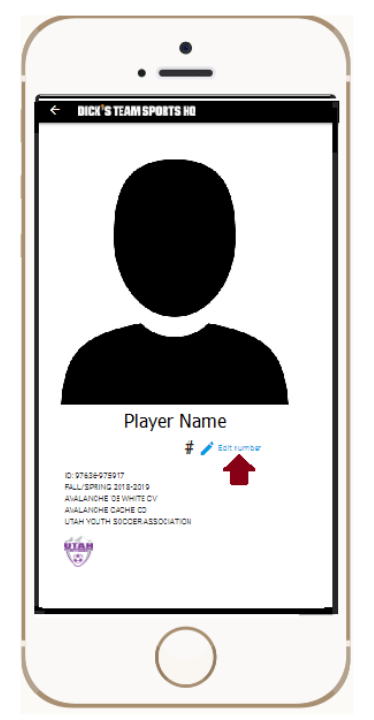

8. Swipe to move to the next player's account.